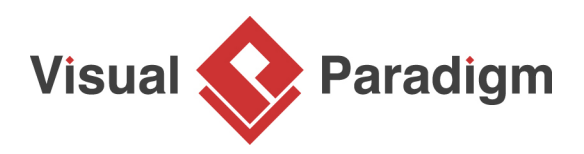

## **How to Create Test Cases for SysML Requirement?**

Written Date: February 16, 2016

[Requirement diagram](https://www.visual-paradigm.com/features/sysml-diagram-tool/#sysml-requirement-diagram) is a useful tool for recording, describing and organization both functional and non-functional requirements of a system. In addition, you can describe how the requirements will be verified with test cases. In this tutorial, we will create a requirement, and then add test cases for validation. Finally, we will walk you through the steps required to produce a report of requirements.

## **Creating a simple SysML requirement diagram**

- 1. Select **Project > New** from the application toolbar.
- 2. In the **New Project** window, enter Tutorial as **Name**.

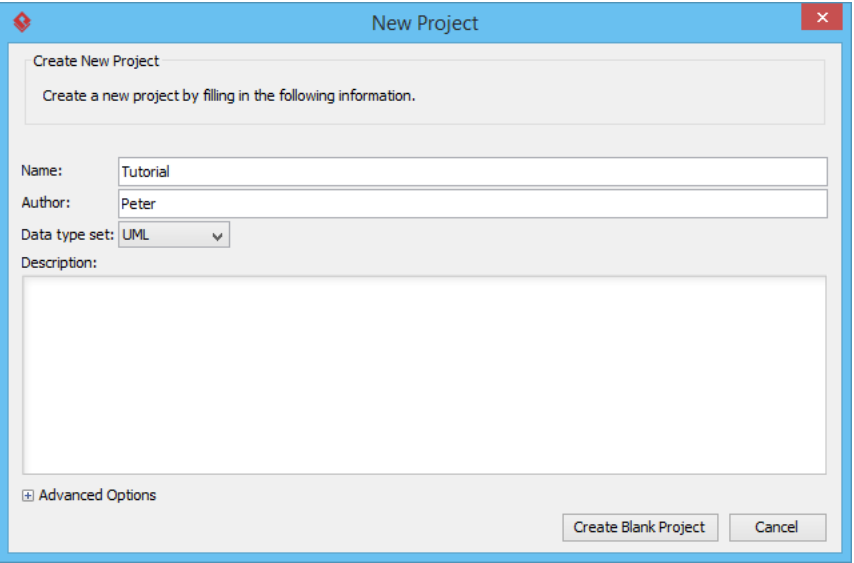

3. Click **Create Blank Project**.

4. Create a SysML requirement diagram first. You can create a requirement diagram by selecting **Diagram > New** from the application toolbar. Select **Requirement Diagram** in the **New Diagram** window and then click **Next**. Click **OK** again to create the diagram.

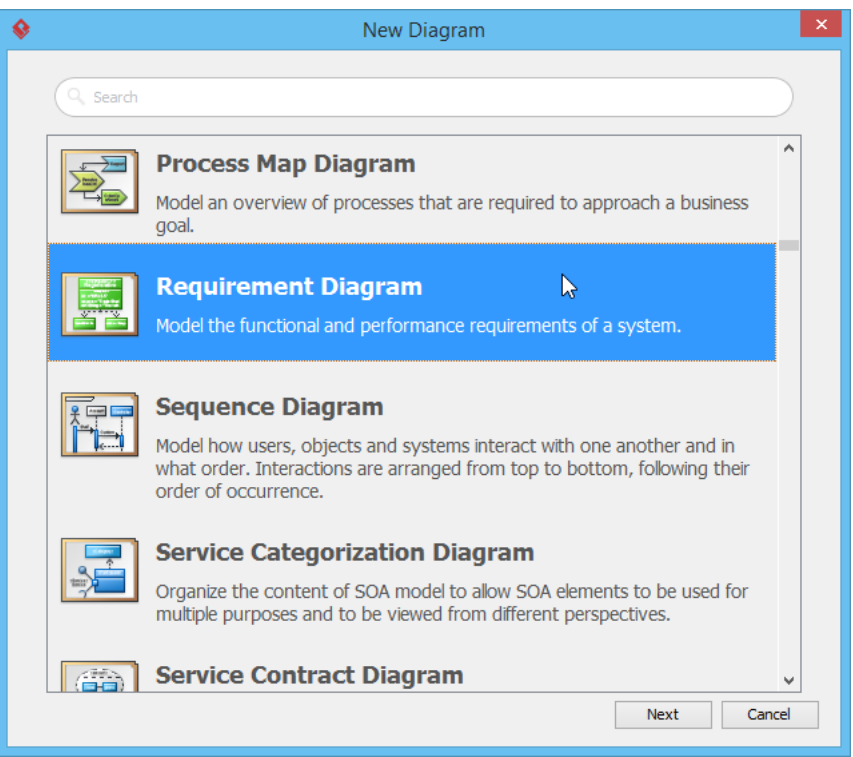

5. Click a requirement Support registration.

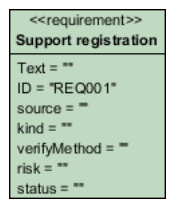

## **Creating test cases**

Let's create some test cases for the requirement Support registration.

1. Move your mouse pointer over the requirement.

2. Press on the **Resource Catalog** icon and drag it out.

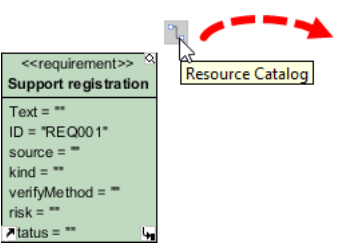

3. Release the mouse button. Select **Verify <- Test Case** from Resource Catalog.

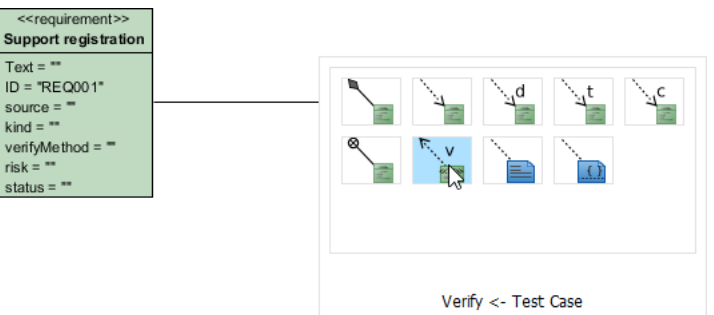

4. Name the test case as Test Age Input

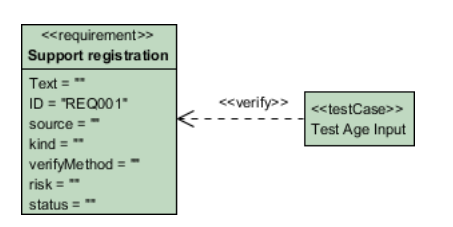

5. In addition to having a named test case shape, you can define the steps to test as well. Open the specification by right clicking on test case Test Age Input and selecting **Open Specification...** from the popup menu.

6. Open the tab **Test Plans**. There are three columns. The **Steps** column defines a set of steps to test the requirement in a more general angle. The **Procedures** column defines also the steps, but in a more concrete manner by providing also test data. The **Expected Results** column is the result expected to achieve by walking through the defined procedures.

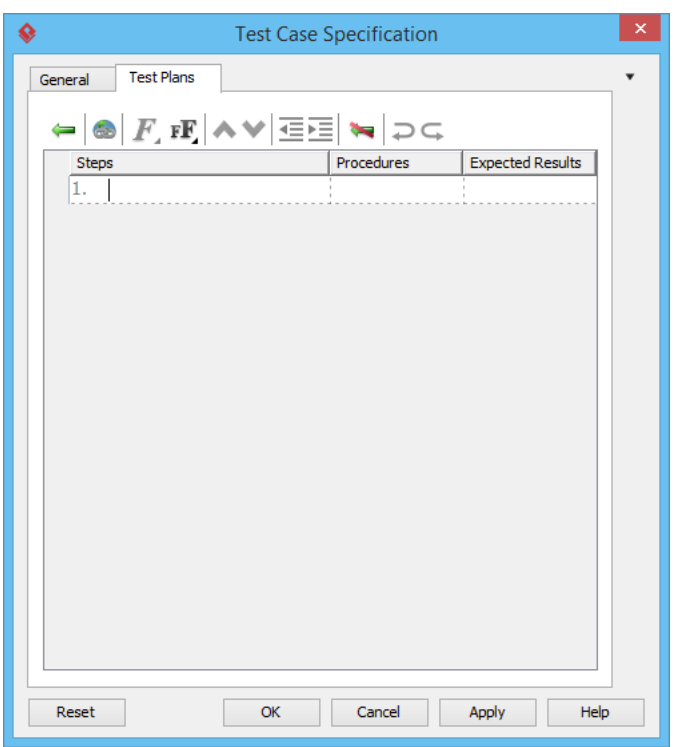

7. Enter the steps as shown below:

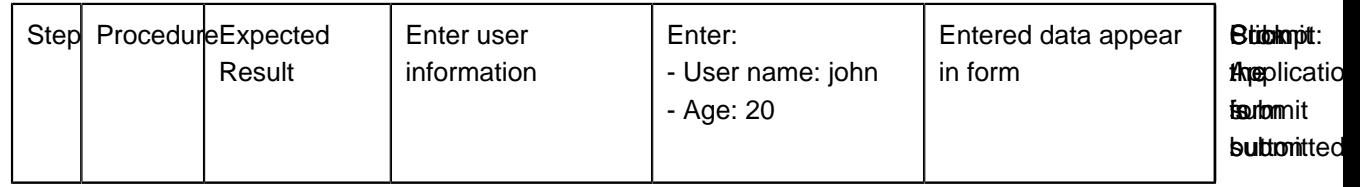

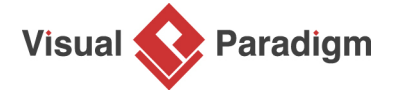

[Visual Paradigm home page](https://www.visual-paradigm.com/) [\(https://www.visual-paradigm.com/\)](https://www.visual-paradigm.com/)

[Visual Paradigm tutorials](https://www.visual-paradigm.com/tutorials/) [\(https://www.visual-paradigm.com/tutorials/\)](https://www.visual-paradigm.com/tutorials/)